**Report Grabber Operator's Manual** 

# **Table of Contents**

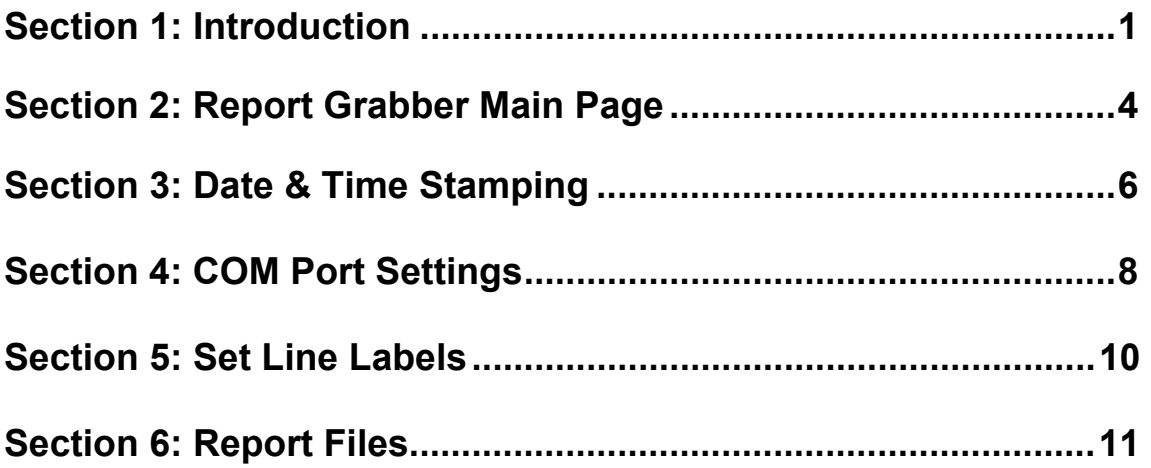

## **Section 1 Introduction**

### **Introduction**

The Report Grabber software has been designed to collect data from up to eight devices configured to automatically transmit serial data or reports.

### **Report Grabber Software Installation**

Although the Report Grabber software creates a number of files when it is run, there is only one file needed for installation. To install the Report Grabber software, create a directory on the C: drive named C:\Report Grabber and copy the file named ReportGrabber.Exe to that directory

To run Report Grabber click Run on the Windows Start Menu and select C:\Report Grabber\ReportGrabber.Exe, double click C:\Report Grabber\ReportGrabber.Exe from within Windows Explorer, or create and use a shortcut on the Windows desktop.

### **Registration**

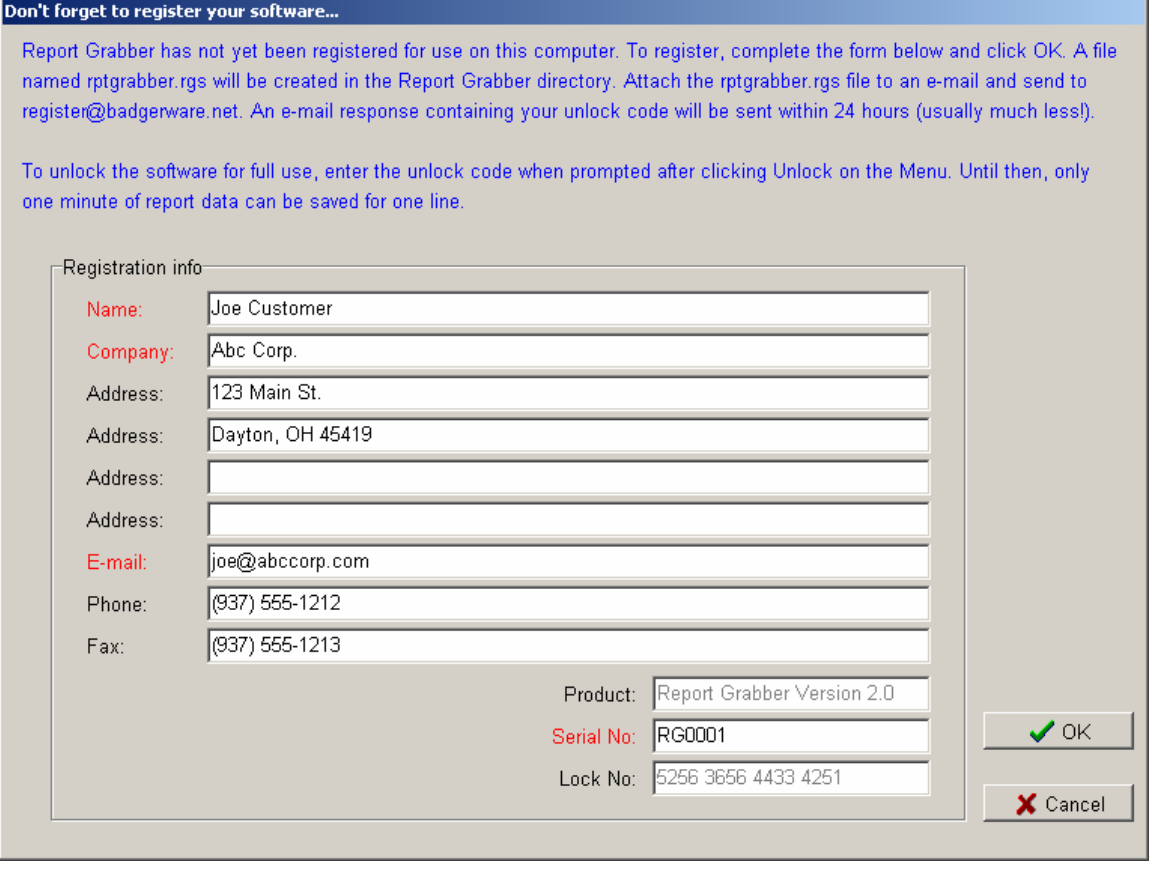

Report Grabber must be registered for use on each computer on which it is installed. Until registration is complete and the unlock code has been entered, the registration form will be displayed each time Report Grabber is run.

To register, complete the form and click OK. A file named rptgrabber.rgs will be created in the Report Grabber directory. Attach the rptgrabber.rgs file to an e-mail message and send to register@badgerware.net. An e-mail response containing the unlock code (for that particular computer) will be sent within 24 hours. The actual response time will usually be much less than 24 hours depending on what time of day (E.S.T.) the registration is received.

Click Cancel to postpone registration and close the form without creating the rptgrabber.rgs file.

To redisplay the form without having to restart the program, click Registration on the Report Grabber Menu.

**Note:** Until registration and entry of the unlock code, only one minute of report data can be saved for one line.

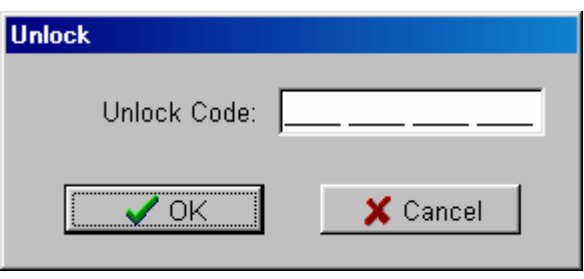

To display the Unlock window, click Unlock on the Report Grabber Menu. To unlock the software, enter the unlock code received in the registration e-mail response and click OK.

Click cancel to close the window without attempting to unlock.

## **Section 2 Report Grabber Main Page**

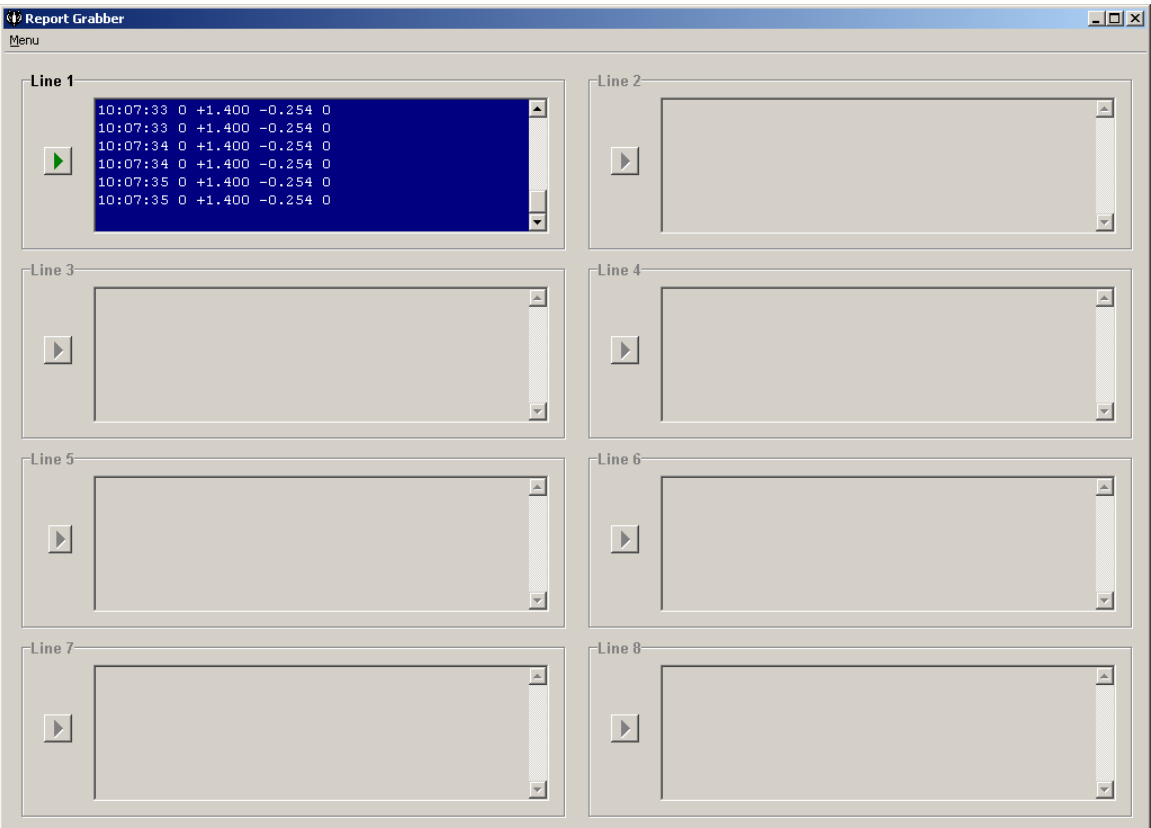

### **Menu**

To access the Report Grabber Menu, click Menu in the upper left hand corner of the Main Page.

**Stamping** Click Stamping to configure date and time stamping of report data for each line. **COM Ports** Click COM Ports to configure the PC COM Ports for communication with the external devices. **Exit** Click Exit to exit from Report Grabber. **About** Click About to display the Report Grabber version information.

### **Line Report Panels**

Eight panels are provided to control and display the report data. **Note:** Panels are disabled (i.e. "grayed out") when the associated COM Port is set to Off.

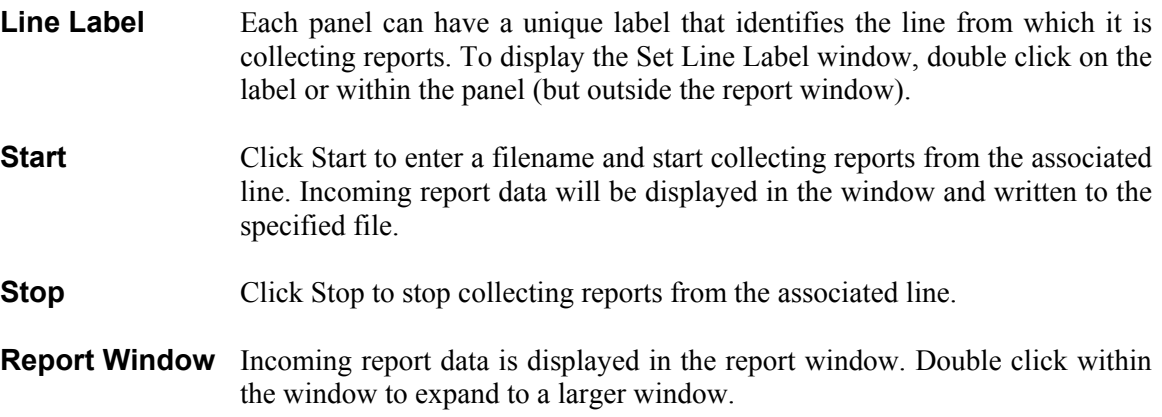

# **Section 3 Date & Time Stamping**

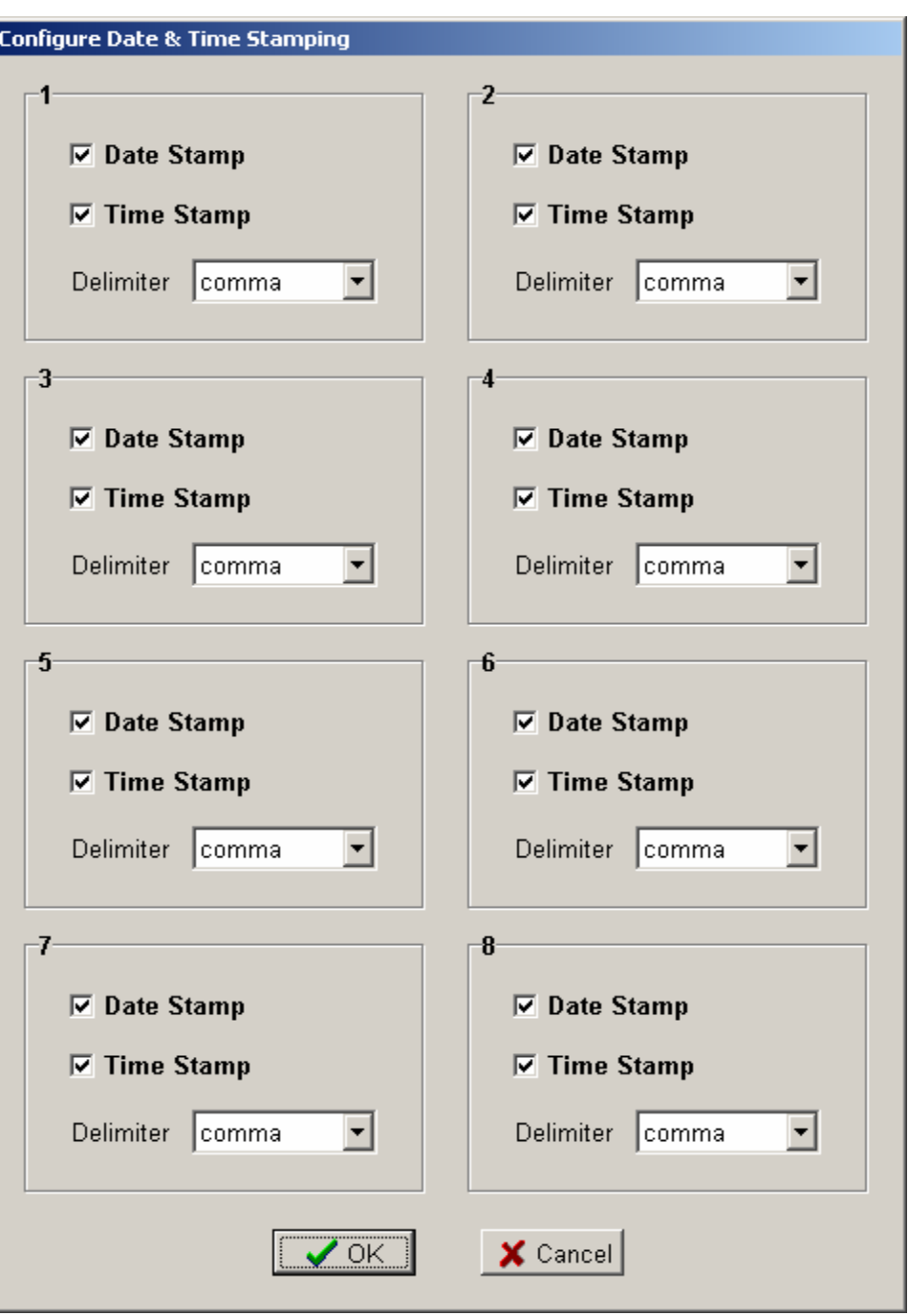

The Configure Date & Time Stamping window is displayed when Stamping is clicked on the Menu.

Date & Time Stamping settings are saved to disk and retrieved each time Report Grabber is run.

### **Date & Time Stamping Configuration Panels**

Eight panels are provided to configure date and time stamping of report data from up to eight external devices. Each panel is labeled per the associated Line Label on the Main Page.

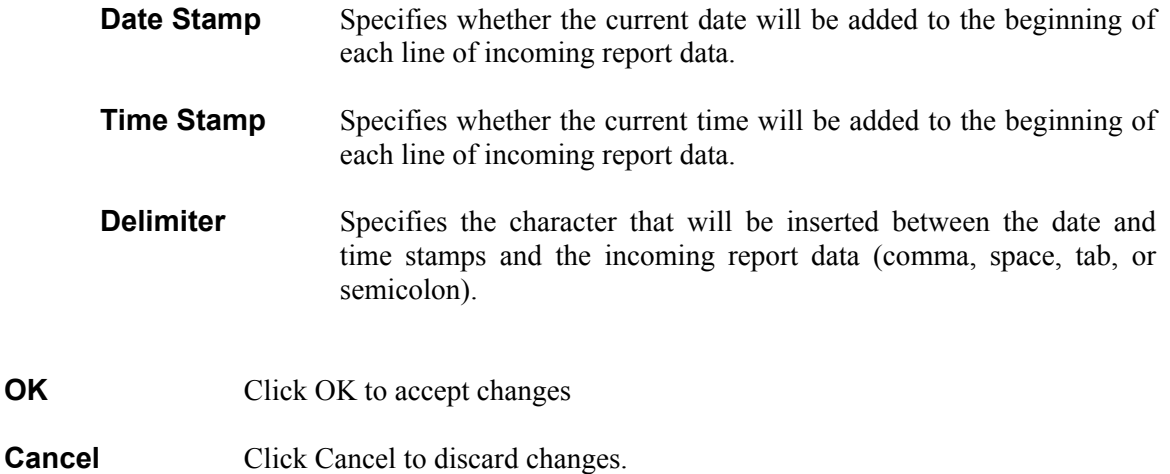

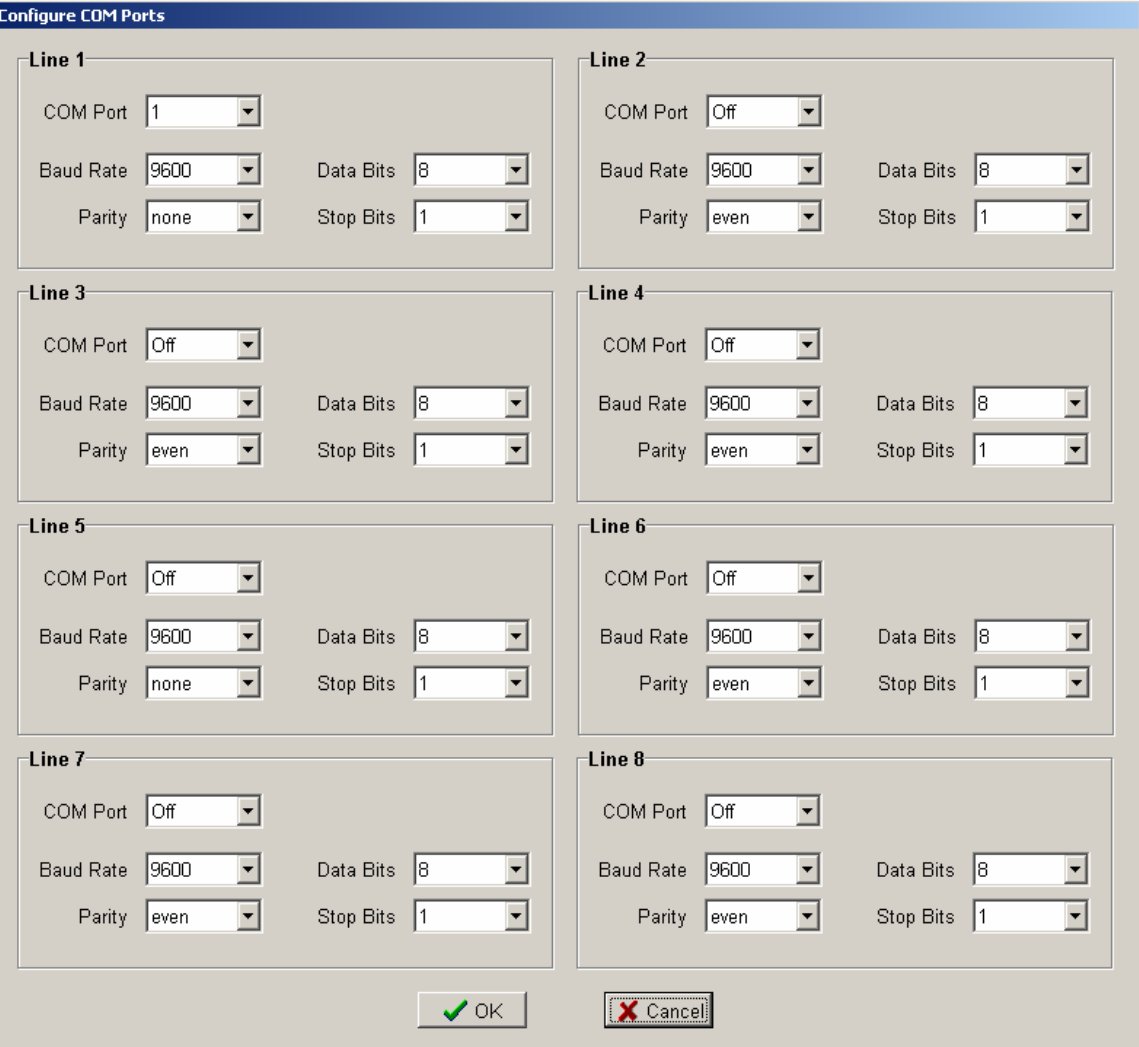

**Section 4 COM Port Settings** 

The Configure COM Ports window is displayed when COM Ports is clicked on the Menu.

COM Port settings are saved to disk and retrieved each time Report Grabber is run.

### **COM Port Configuration Panels**

Eight panels are provided to configure serial communication with up to eight external devices. Each panel is labeled per the associated Line Label on the Main Page.

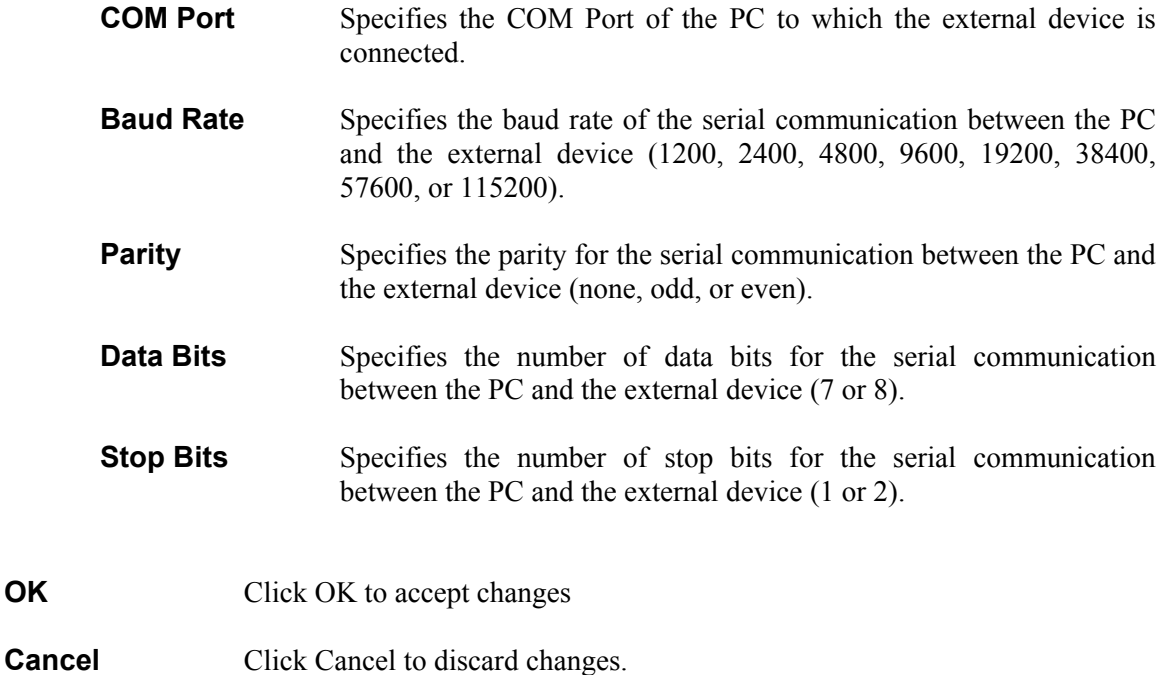

## **Section 5 Set Line Labels**

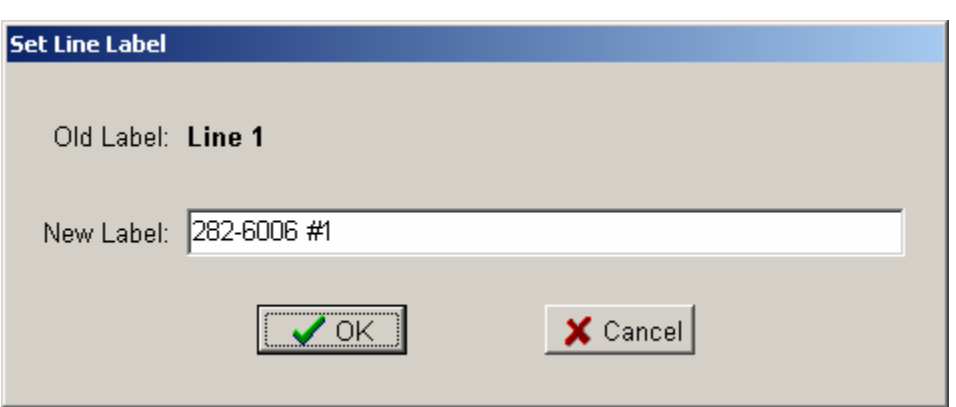

The Set Line Label window is displayed when a Line Label or Line Report Panel is double clicked on the Main Page.

**Old Label** The current label is displayed. **New Label** Enter the new label (up to 35 characters) in the New Label box. **OK** Click OK to accept the new label **Cancel** Click Cancel to keep the old label.

# **Section 6 Report Files**

Report files are text files that can be viewed and printed via a program such as Microsoft Notepad or imported into a program such as Microsoft Excel. The format of the files will be exactly as the data is transmitted from the external device with the possible addition of a date and/or time stamp at the beginning of each line of data.

**Note:** To save comma separated data to a file that can be launched directly into Excel, save the file with a \*.csv extension.